# Environnement d'accès à distance

Cette section expose plus en détail les modalités de l'accès à distance aux données de recherche. Les modalités sont les mêmes pour le service **d'accès à distance**  que pour l'**accès aux résultats intermédiaires**. Pour plus d'information technique, référez-vous à l'annexe 3, qui illustre étape par étape la procédure d'accès à l'environnement de travail à distance.

Les services d'accès à distance fonctionnent sur Windows et sur Mac et nécessitent l'installation de l'application Citrix Workspace et l'utilisation d'un jeton SecurID. L'application permet une connexion à une session de travail sur un bureau virtuel dans une zone sécurisée de l'environnement informatique de l'ISQ.

#### Bureau virtuel

- Le bureau virtuel ne permet pas l'utilisation d'Internet, de cédéroms, ni de clés USB.
- <sup>z</sup> Les impressions et les captures d'écrans sont interdites.
- Une copie de sauvegarde de votre répertoire est effectuée régulièrement.
- Vous êtes responsable de vos fichiers et de la protection de votre mot de passe.
- Vous devez verrouiller votre poste de travail (raccourci Windows+L) chaque fois que vous vous absentez et fermer ou déconnecter votre session lorsque vous avez terminé d'utiliser le poste.
- Un filigrane de sécurité contenant des informations sur l'utilisateur est visible en tout temps quand vous vous connectez à l'environnement d'accès à distance afin que la confidentialité des renseignements soit assurée.

### **Maintenance**

Les travaux de maintenance ont lieu les derniers jeudis de chaque mois de 18 h à 7 h 30 le lendemain matin. Il est possible que des maintenances d'exception soient parfois nécessaires. En pareil cas, un courriel vous sera envoyé pour vous en aviser. Durant les maintenances, l'accès à distance n'est pas disponible.

#### Première connexion

Pour la première connexion, l'installation d'un jeton virtuel et celle du client « **Workspace** » sont nécessaires. Veuillez consulter l'annexe 3 et avoir en main les informations suivantes :

- Un lien URL pour l'installation du jeton virtuel sur votre appareil cellulaire (Android ou iPhone). Si vous ne possédez pas d'appareil cellulaire, veuillez communiquer avec l'analyste responsable de votre dossier pour discuter de solutions de remplacement ;
- Le mot de passe pour l'installation du jeton.

Votre identifiant et votre mot de passe « projet » temporaire vous seront remis lors de la séance d'orientation. Ce dernier devra être changé à votre première connexion. Le nouveau mot de passe devra contenir au moins 12 caractères dont, au minimum, une combinaison de 3 catégories de caractères parmi les suivantes : majuscules, minuscules, caractères spéciaux, chiffres. Votre mot de passe « projet » sera ensuite valide pour une période d'un an.

#### Connexions subséquentes

Pour les connexions subséquentes, vous devrez utiliser votre identifiant, votre mot de passe « projet » mis à jour et votre NIP, suivi du code de votre jeton.

### **ATTENTION !**

Comme cela est indiqué dans les annexes D et E du contrat d'accès, aucune application capable de reproduire les signaux ou les images des données visualisées en provenance du poste (Microsoft Teams, Zoom, etc.) n'est autorisée pour l'accès à distance.

# Droits de lecture et d'écriture

Dans votre zone de travail, vous aurez accès à plusieurs répertoires, décrits dans le tableau ci-dessous. Des droits particuliers sont rattachés à chacun d'eux. Certains répertoires sont accessibles uniquement en mode lecture, ce qui signifie que vous pouvez les consulter sans toutefois pouvoir modifier les éléments qui s'y trouvent. Le mode lecture et écriture, quant à lui, vous autorise à modifier le contenu. Vous aurez également accès aux logiciels précisés dans votre demande d'accès. Pour utiliser certains logiciels comme R, SAS ou SPSS, il est nécessaire de suivre la procédure d'attribution des licences expliquée à l'annexe 1.

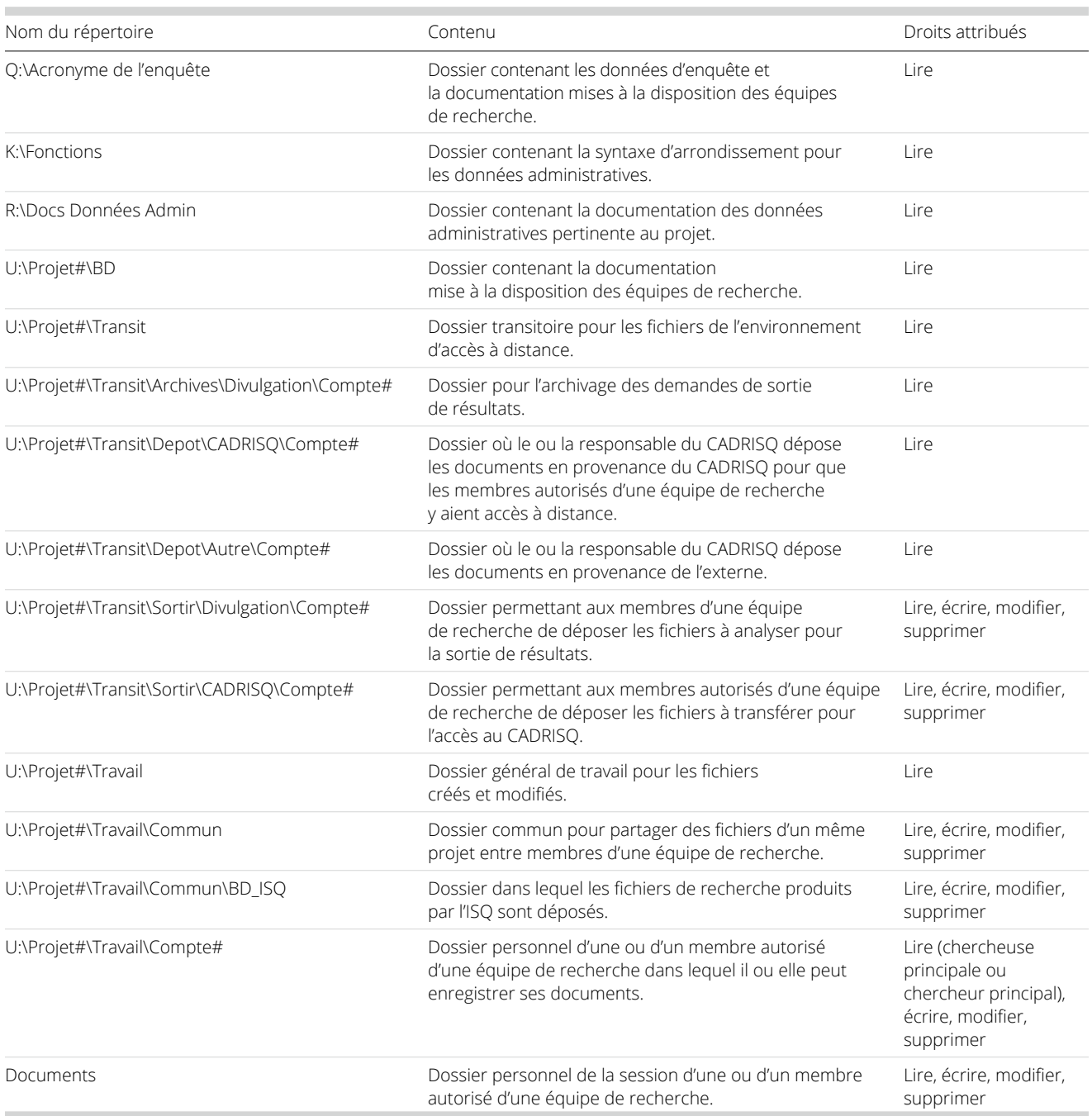